## Estados de cuenta

Banca en Línea Personas

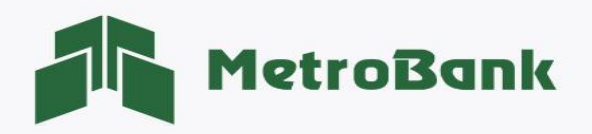

## ESTADOS DE CUENTA

Paso 1. Iniciar sesión en Banca en línea.

Paso 2. Seleccione la sección de "Mis cuentas", posteriormente en alguna de sus cuentas ir a "opciones", luego a "estados de cuenta".

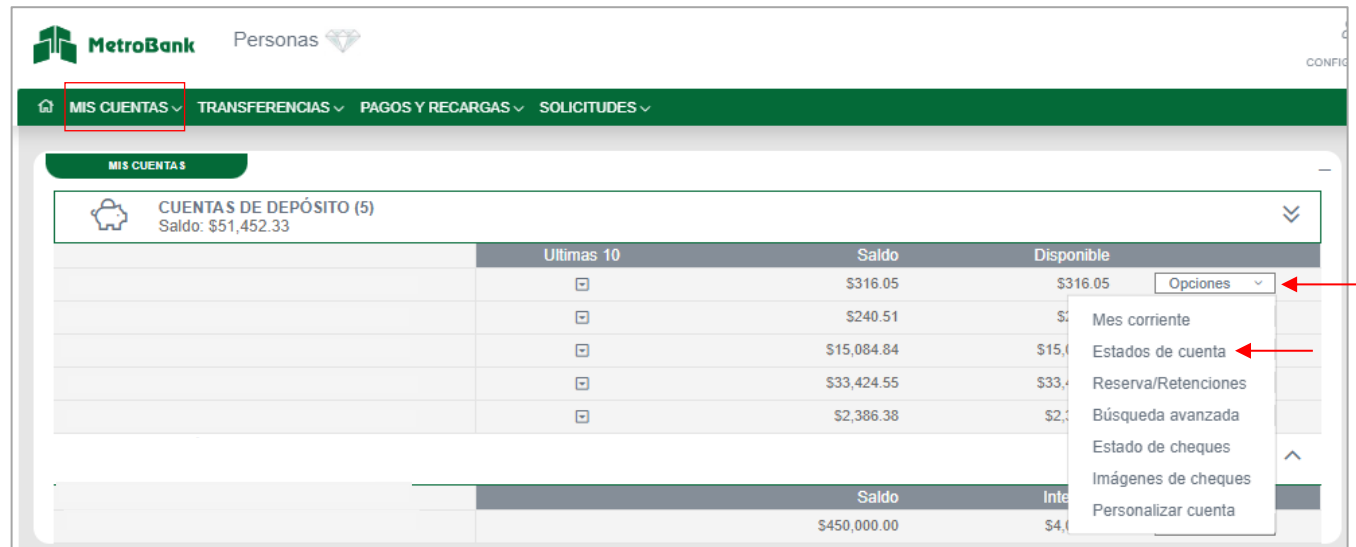

Paso 3. En la sección de estados de cuenta, puede seleccionar el año y se le desplegará todos los meses del año seleccionado, también podrá seleccionar búsqueda avanzada donde podrá realizar búsquedas con rangos personalizados.

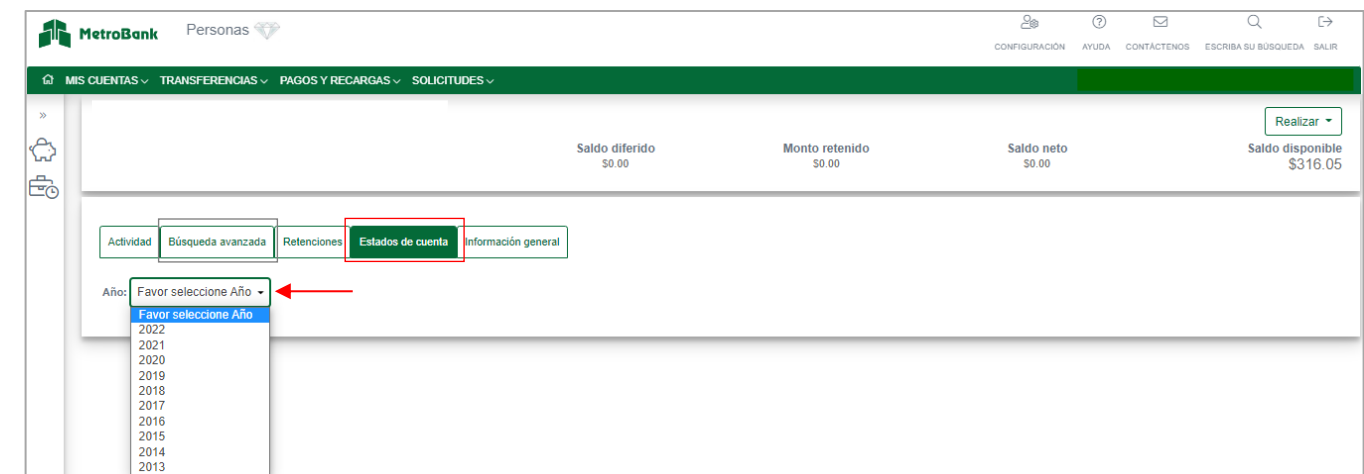

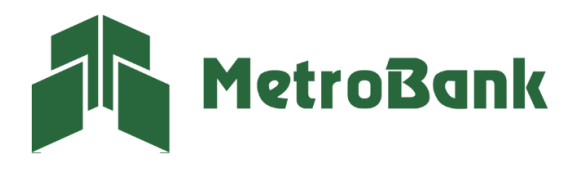

Paso 4. Se les desplegarán los meses en los que podrá descargar los estados de cuentas en los formatos de:

- PDF
- **EXCEL**
- SWIFT

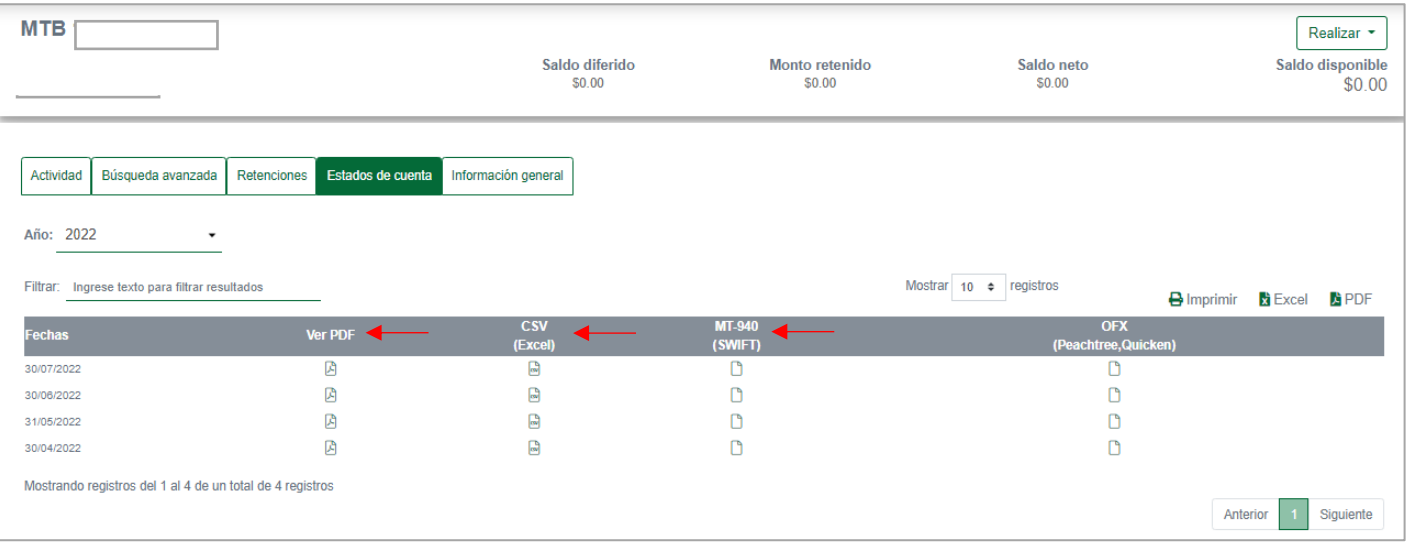

<u>a sa Ba</u>

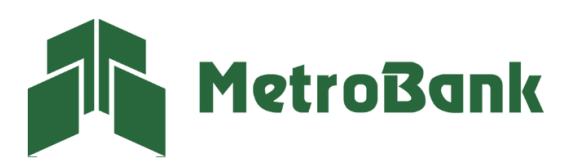

T.204-9000 @metrobanksa\_pa